# Vägledning möte i Google Meet Så här ansluter du till mötet:

### Från en dator:

- 1. Klicka på den bifogade länken för att gå med i mötet: meet.google.com/iky-wzte-hxw Denna länk är unik för denna träff.
	- a. Följ anvisningarna på skärmen och gå med i mötet.
		- Dvs klicka på "Ask to join meeting "/ "Be om att få gå med" och tillåt att mikrofon och kameran används (du kan själv stänga av kameran och tysta mikrofonen). Koordinatorn släpper in dig.
	- b. Alternativt, om det inte går smidigt att klicka vidare från länken, gör du så här:
		- Markera länken, högerklicka, klipp ut och klistra in i webbläsarens fönster.
		- De flesta webbläsare fungerar bra (Google Chrome, Firefox, Safari, Edge), men för Internet Explorer krävs att man laddar ner en plug-in. Google Chrome fungerar bäst. Så här ser symbolen ut för Google chrome
- 2. Du är nu med i mötet!

För att skapa bästa förutsättning för ett möte utan skrapljud och hack i ljud och bild från föredragshållaren uppmanas alla att ha mikrofon och kamera avslagen. Vill du ställa frågor använd i första hand chatten. Den finns till vänster i bilden. Där kan du skriva frågor.

### Från en läsplatta eller smartphone:

- 1. Klicka på den bifogade länken för att gå med i mötet[:](https://meet.google.com/zra-pzja-shf) [meet.google.com/iky-wzte-hxw](https://meet.google.com/zra-pzja-shf) Denna länk är unik för denna träff.
	- a. Följ anvisningarna på skärmen och gå med i ett möte.
		- Dvs klicka på "Ask to join meeting "/ "Be om att få gå med" och tillåt att mikrofon och kameran används (du kan själv stänga av kameran och tysta mikrofonen). Koden är då iky-wzte-hxw. Koordinatorn släpper in dig.
	- b. Alternativt, skickas du automatiskt vidare till App Store / Google Play för att ladda ner appen Google Meet.
		- Ladda ner appen.
		- Tryck på länken igen.
		- Följ anvisningarna på skärmen och gå med i mötet.
		- Dvs klicka på "Ask to join meeting "/ "Be om att få gå med" och tillåt att mikrofon och kameran används (du kan själv stänga av kameran och tysta mikrofonen). Koden är då iky-wzte-hxw. Koordinatorn släpper in dig.

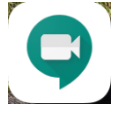

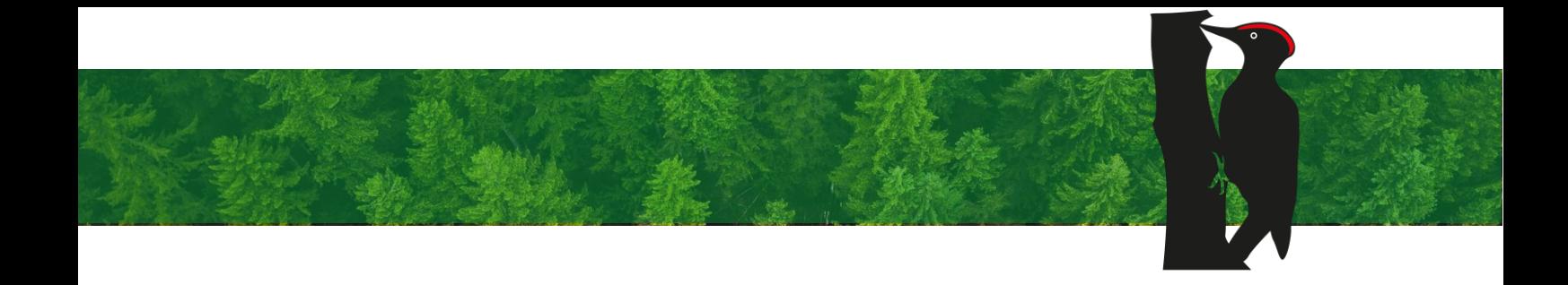

2. Du är nu med i mötet!

För att skapa bästa förutsättning för ett möte utan skrapljud och hack i ljud och bild från föredragshållaren uppmanas alla att ha mikrofon och kamera avslagen. Vill du ställa f använd i första hand chatten. Den finns till vänster i bilden. Där kan du skriva frågor.

### Ringa in till mötet:

Det går bra att ringa in till mötet. Att ringa in är en bra alternativ om du har svag internetuppkoppling. Ofta är ljudkvalitén bättre när man ringer in. Dock syns inte presentationsmaterial som föredragshållaren använder.

- 1. Ring till mötet på detta nummer 08 505 457 11 Koden för att komma in i mötet är 797 454 494# och är unik för detta möte.
- 2. Du är nu med i mötet!

För att skapa bästa förutsättning för ett möte utan skrapljud och hack i ljud från föredragshållaren uppmanas alla att ha mikrofon avslagen.

Den presentation som visas på mötet finns som bilaga i mail utsänt innan mötet. Du kan ha presentationen vid din sida på en skärm eller utskriven på papper. Med presentationen vid din sida kan du följa med på de bilder föredragshållaren visar.

## Symboler på din skärm som är bra att känna igen:

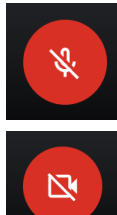

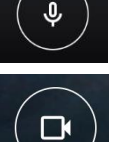

Din mikrofon är avstängd Din mikrofon är påslagen.

Din kamera är avstängd. Din kamera är påslagen.

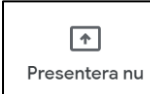

Denna funktion använder endast föredragshållaren och den som ska visa presentation. Som mötesdeltagare ska denna funktion vara orörd.

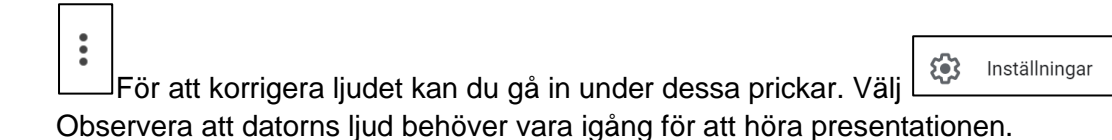